# **Tutoriel 1 : Enregistrer des fichiers audios avec JDVoiceMail**

Ce tutoriel vous guide dans les étapes d'enregistrement d'un fichier audio avec lel logiciel gratuit JDVoiceMail

## **1. L'interface de JDVoiceMail**

On remarque d'emblée que son interface d'une grande clarté.

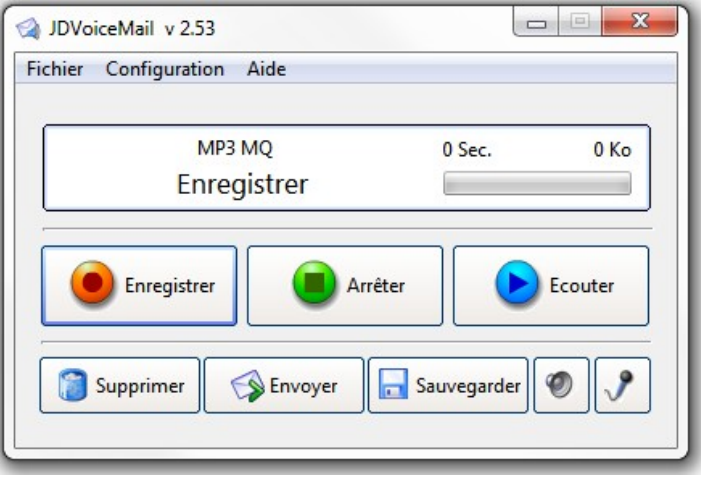

## **2. Quelques vérifications**

Avant d'enregistrer, il est recommandé de vérifier la bonne marche de vos haut-parleurs et de votre micro (externe ou intégré si vous utilisez un PC portable). Pour ce faire, vous disposez de deux petits boutons en bas à gauche de la fenêtre :

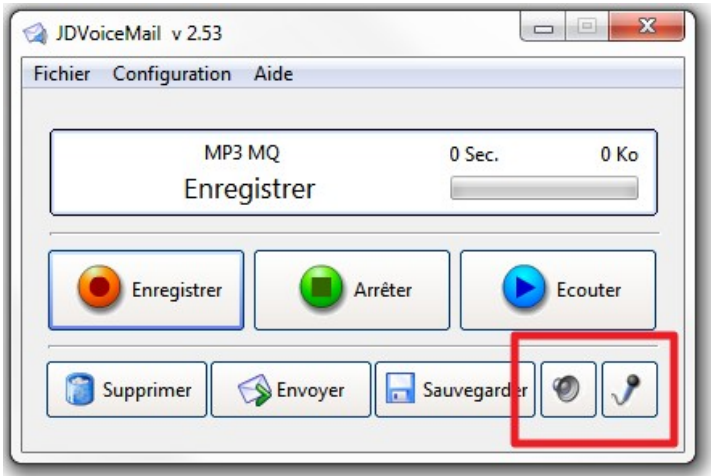

1) Vérification du micro. Vérifiez d'abord que celui-ci est bien reconnu par Windows.

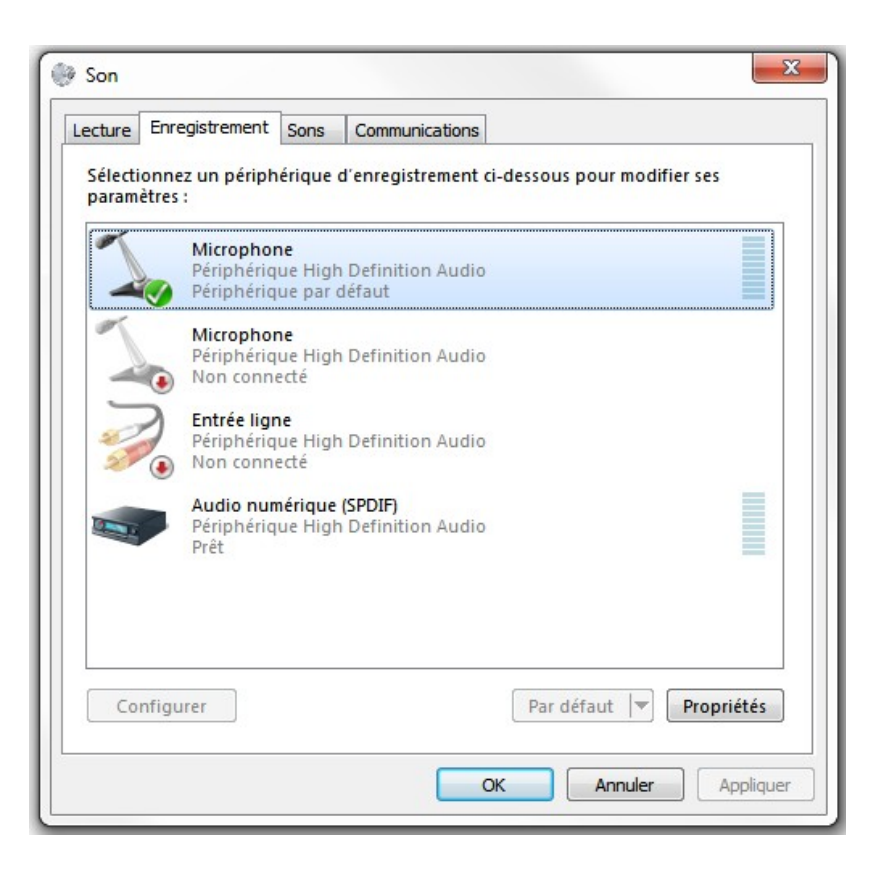

Double-cliquez dessus pour accéder aux propriétés. Dans l'onglet « Général », assurez-vous que l'utilisation de ce périphérique est bien activée.

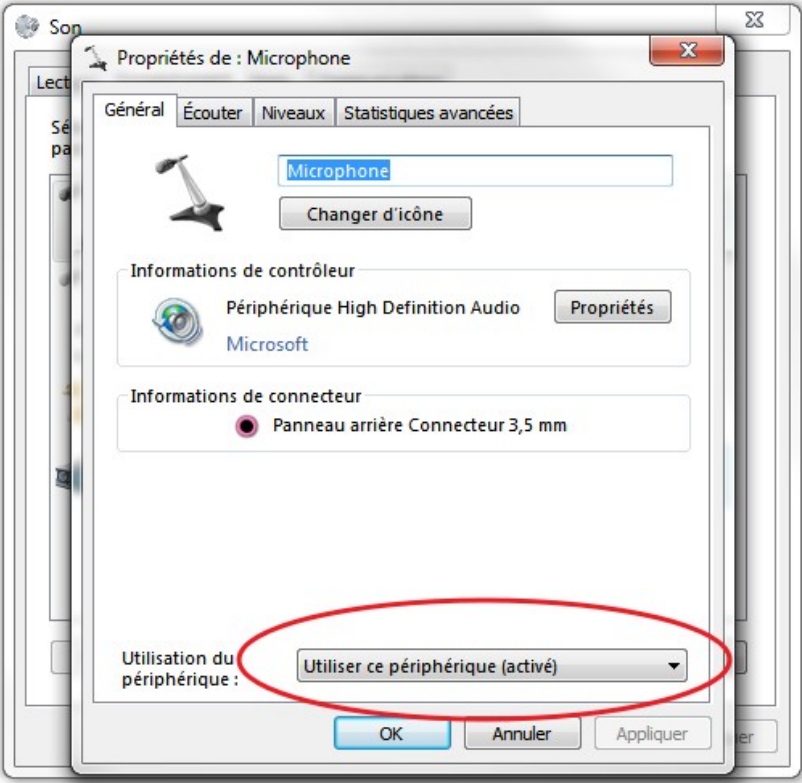

#### **ENREGISTRER DES FICHIERS AUDIOS AVEC JDVOICEMAIL**

Dans l'onglet « Niveaux », réglez le volume sonore d'entrée du microphone.

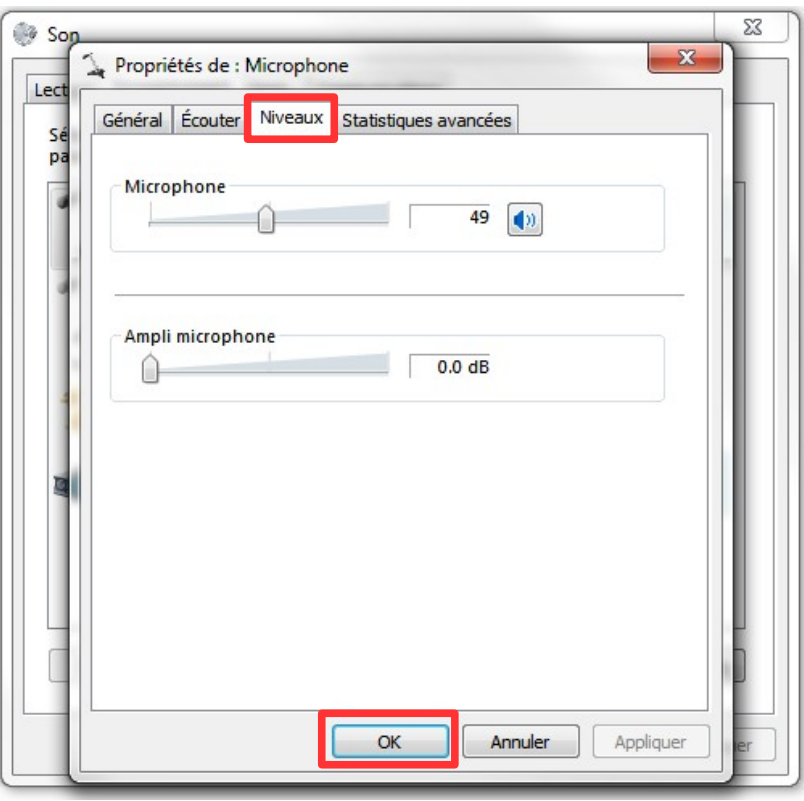

Sans le mettre au maximum, n'hésitez pas à augmenter le niveau par défaut pour être bien certain que ce que vous direz soit audible. Si l'option « Ampli microphone » est disponible, vous pouvez régler le curseur entre 20 et 30 dB. Cela fait, cliquez sur OK.

2) Vérification des haut-parleurs du PC. Le paramétrage du volume de sortie servira juste à vérifier la qualité de votre enregistrement.

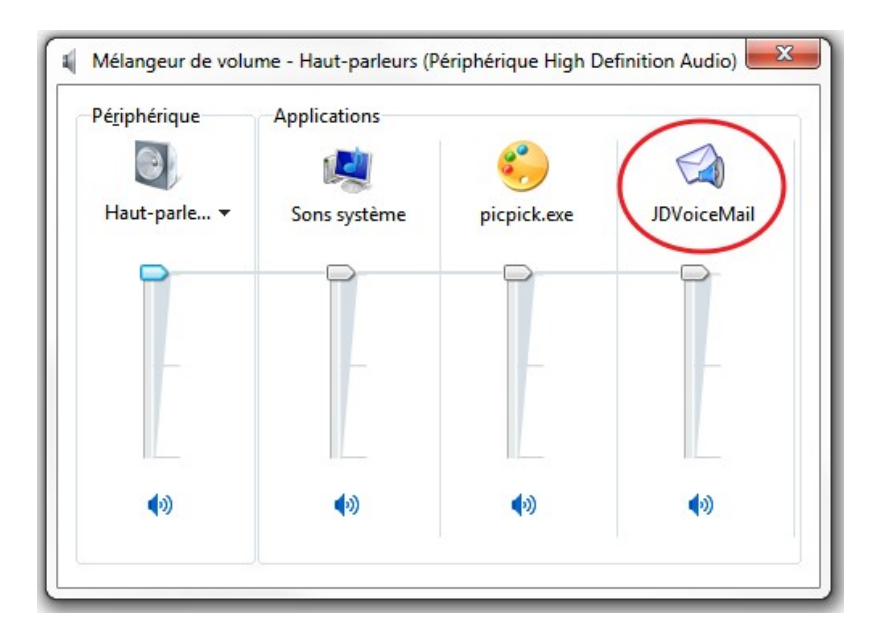

## **3. Choix du codec**

1) Sélectionnez le codec dans le menu « Configuration » puis sélectionnez « Choix du codec ».

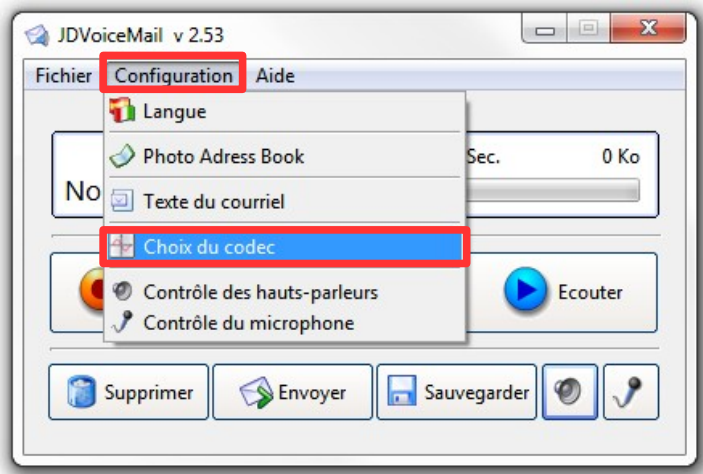

5 choix s'offrent à vous:

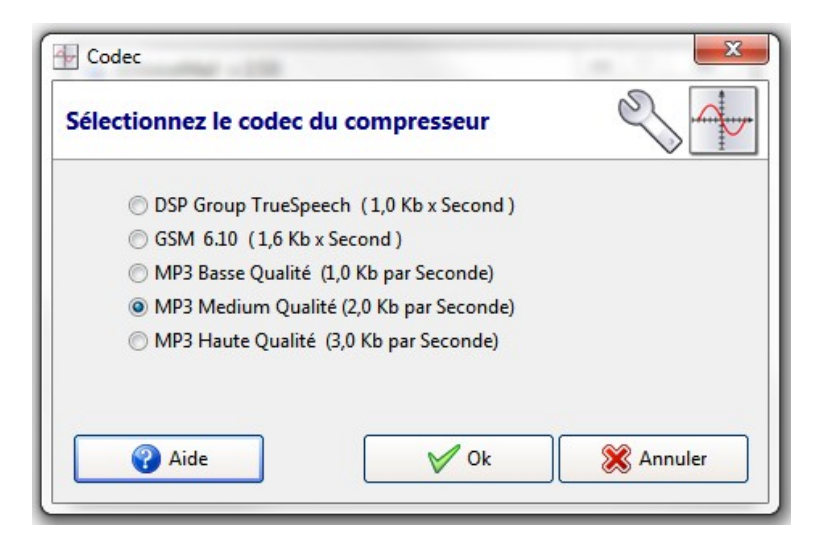

Pour un bon équilibre entre qualité et poids du fichier audio de sortie, nous vous recommandons d'opter plutôt pour le MP3 de qualité « Médium ».

## **4. Enregistrer un fichier audio**

1) Cliquez sur le bouton « Enregistrer » et commencez à énoncer votre message. Pour stopper l'enregistrement, appuyez sur le bouton « Arrêter ».

## **Bon à savoir :**

le bouton « Arrêter » joue la fonction pause tant que vous ne cliquez pas sur le bouton « Ecouter »

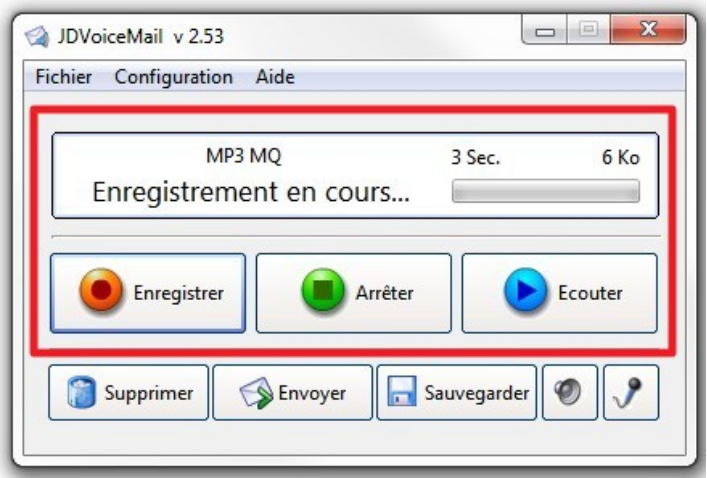

2) Cliquez sur le bouton « Ecouter » pour écouter votre enregistrement

3) Enregistrez le fichier audio sur votre disque dur (ou bien envoyez-le directement par email ou bien encore supprimez-le si vous n'êtes pas satisfait du résultat).

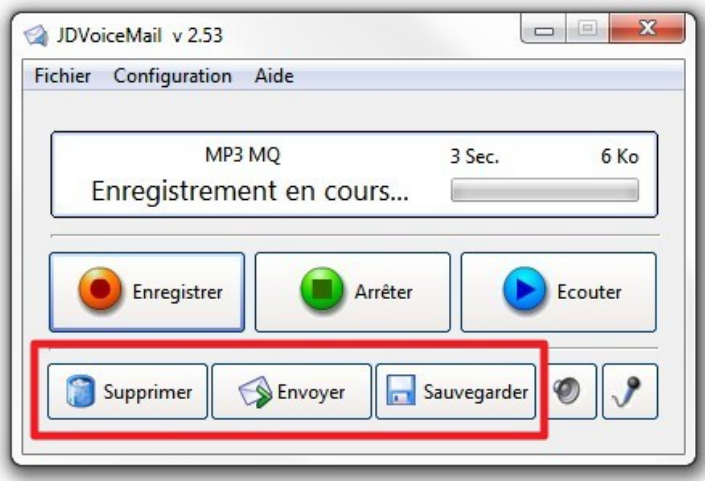

#### **Remarque :**

Quand vous cliquez sur le bouton « Envoyer », le JDVoiceMail ouvre la fenêtre de votre logiciel de messagerie par défaut.

Le logiciel inscrit un objet et un message par défaut pour indiquer à votre correspondant que vous lui envoyez un message audio.